# **Инструкция Заявителя**

## *I. Создание новой Электронной Заявки и печать Уведомления.*

- 1. Отсканируйте документы и сохраните их в один файл (многостраничный). Желательный формат pdf, возможный tiff (tif). Запомните, где вы его сохранили.
- 2. Запустите интернет-браузер Chrome
- 3. Откройте страницу [https://granitca.raskon.ru:](https://granitca.raskon.ru/)

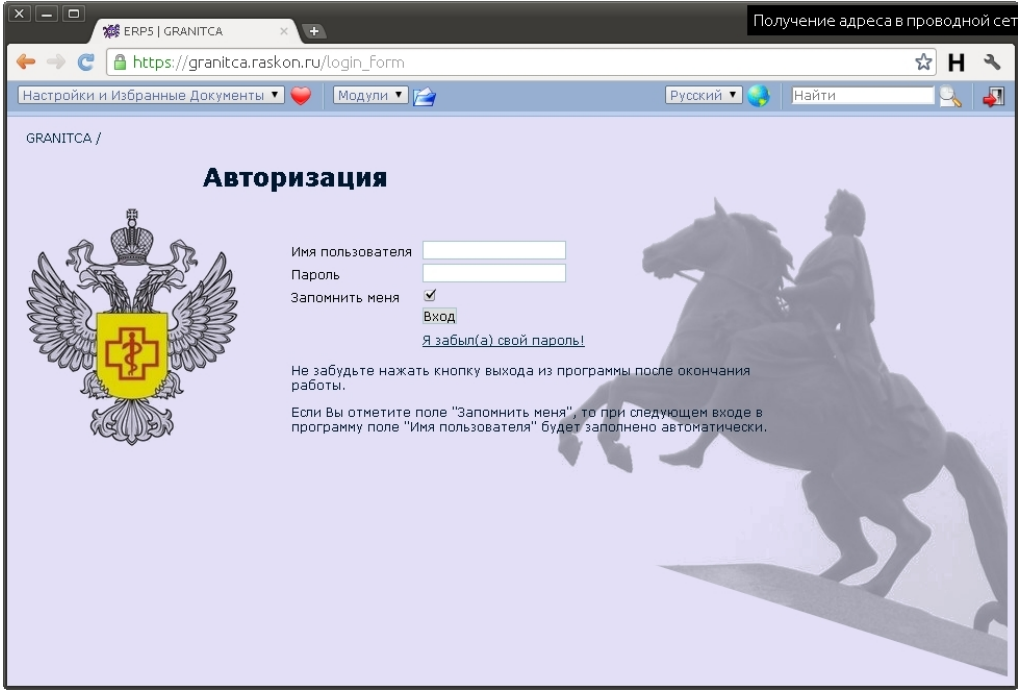

4. Введите имя пользователя, пароль и нажмите кнопку "Вход".

### 5. Откроется страница:

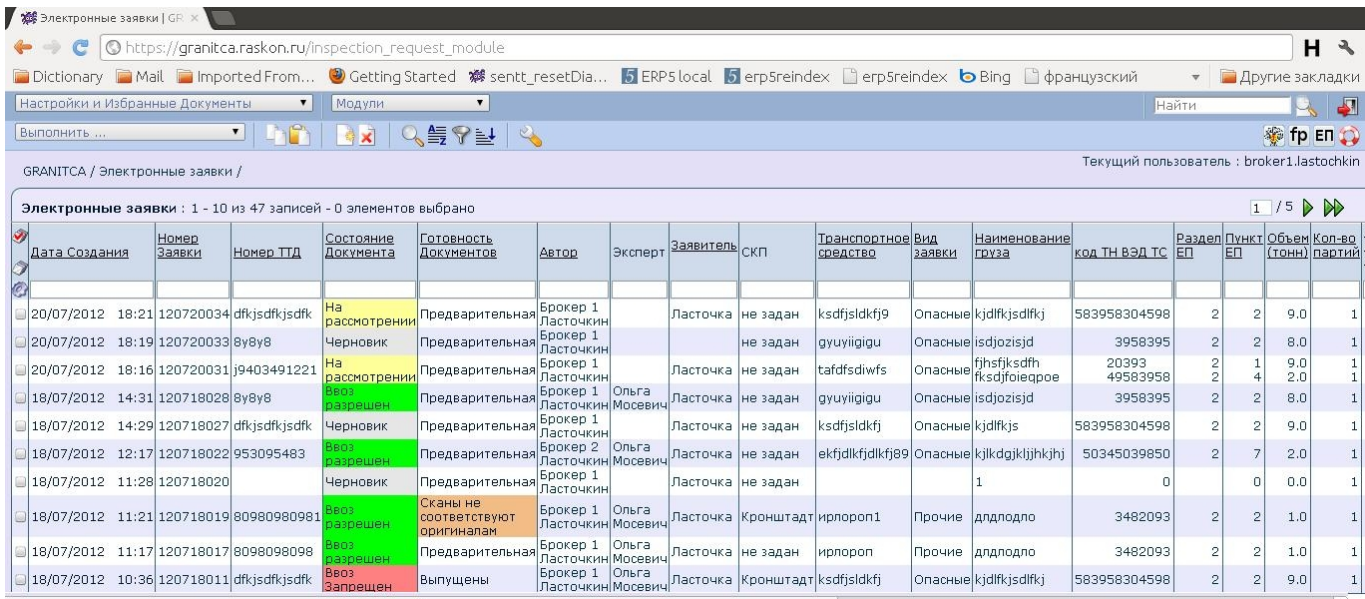

- 6. Никогда не сохраняйте пароль в браузере. Если браузер предложит сохранить ваш пароль нажмите кнопку "Никогда для этого сайта".
- 7. Для создания новой Заявки нажмите кнопку "Создать Новый" . Другие способы создания Заявки описаны в Базовой Инструкции п.4.1. - 4.2.

#### 8. Откроется страница:

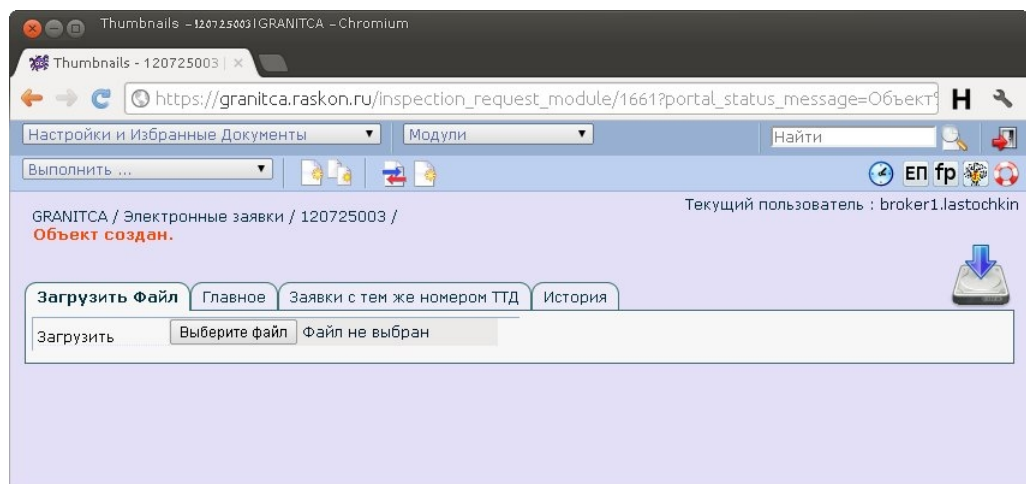

- 9. Нажмите кнопку "Выберите файл" и в открывшемся окне дважды щелкните на файле, в котором находится скан документов (см.п.1. настоящей инструкции). К Заявке можно присоединить только один файл.
- 10. После выбора файла окно будет выглядеть следующим образом

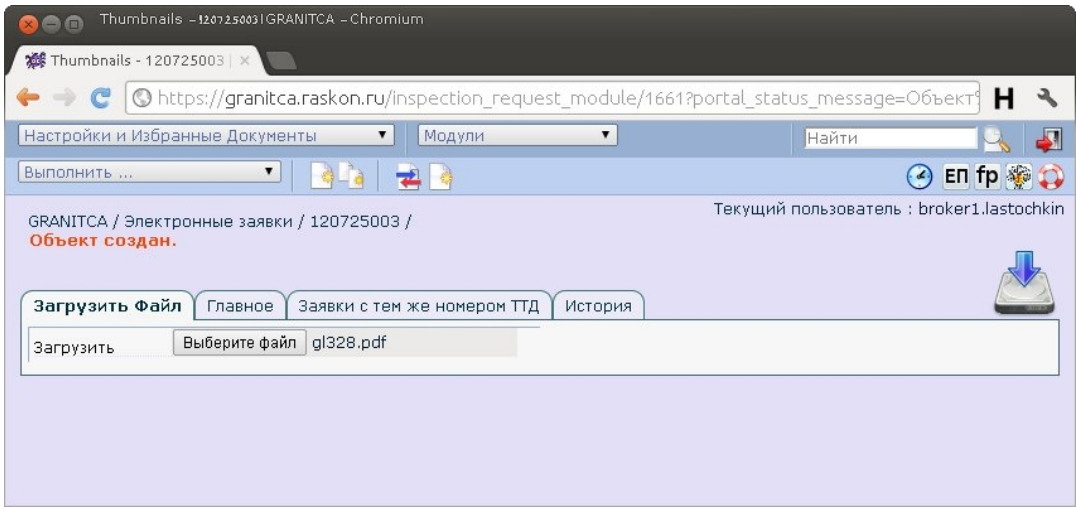

- 10.1. Если вы случайно выбрали не тот файл, нажмите кнопку "Выберите файл" еще раз и подберите нужный файл.
- 11. Если файл, имя которого указано в окне, правильный, нажмите кнопку сохранить распложенную в верхнем правом углу экрана. Подождите, пока файл будет загружен на сервер. Скорость загрузки зависит от размера файла и скорости вашего интернет-соединения.

12. После сохранения откроется предпросмотр загруженного файла. Обязательно сравните количество заранее отсканированных страниц с количеством страниц в скане.

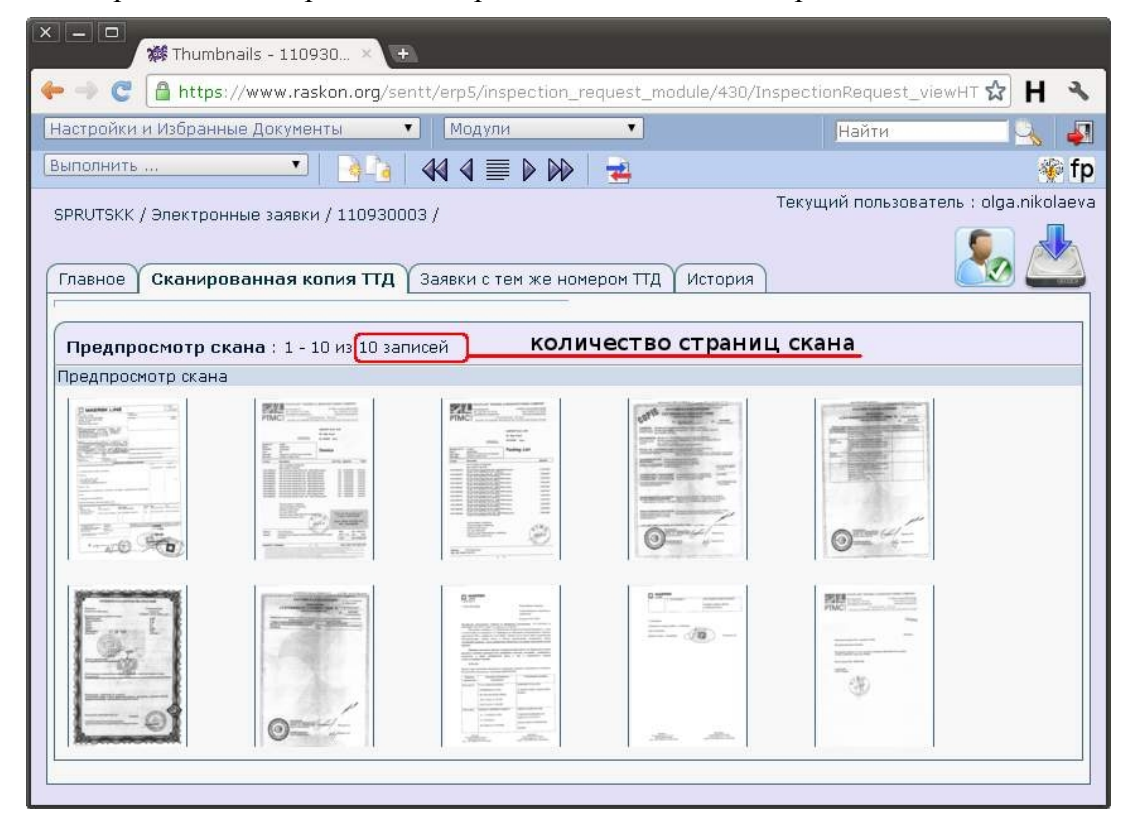

Щелчком мыши на любой из страниц, страница открывается в увеличенном размере. Чтобы вернуться назад из просмотра отдельной страницы нажмите на вкладку "Сканированная копия ТТД" или на стрелку Назад в браузере.

### **Если предпросмотр появился, переходите к п. 13.**

12.1. Если предпросмотр не появился, а вместо него появилось сообщение "Данных нет", что это означает, что файл со сканами поврежден и текущую Заявку нужно удалить.

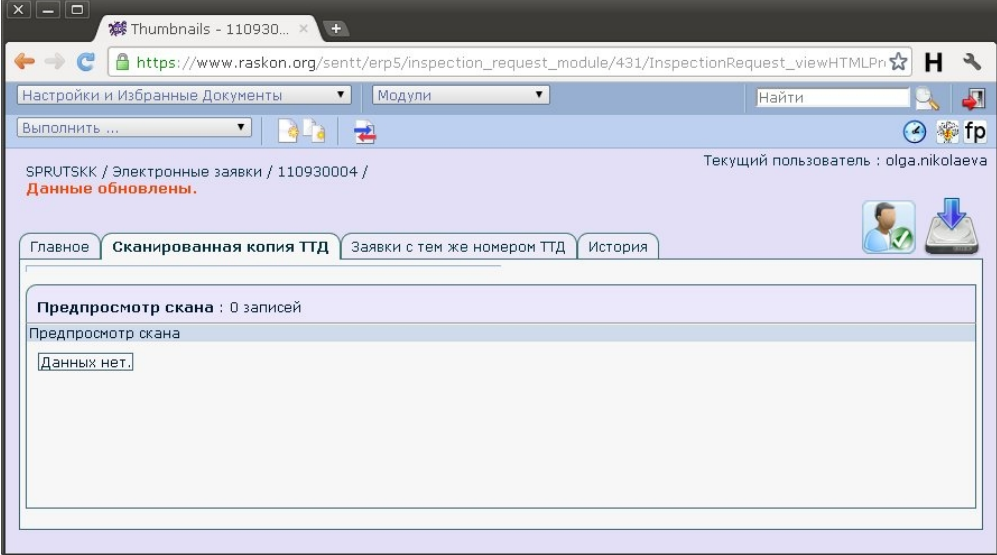

12.2. Удалить Заявку надо и в том случае, если количество страниц не совпадает с оригиналом, или вы случайно сохранили не тот файл.

12.3. Для удаления текущей Заявки откройте меню Выполнить и выберите "Удалить"

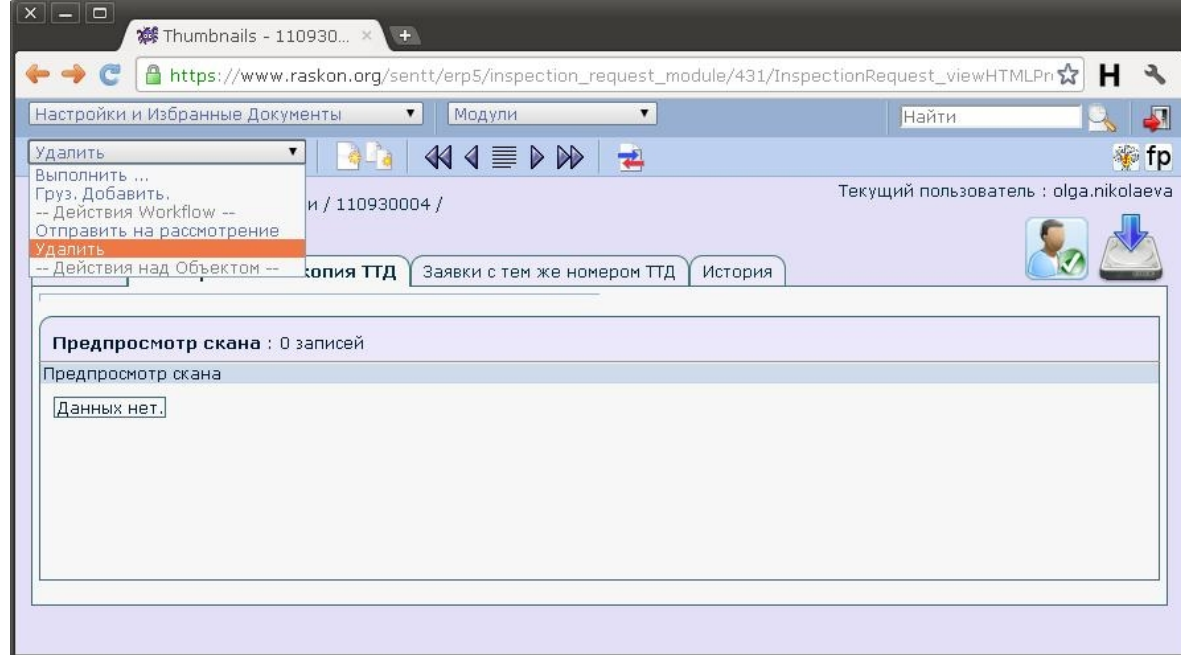

Другие способы удаления Заявки описаны в Базовой Инструкции п.4.3.

- 12.4. Отсканируйте документы еще раз и сохраните их в файл. **Повторите все пункты настоящей инструкции со 2-го по 13.**
- 13. После успешной загрузки скана необходимо заполнить вкладку Главная. Для этого щелкните на вкладке "Главное" .

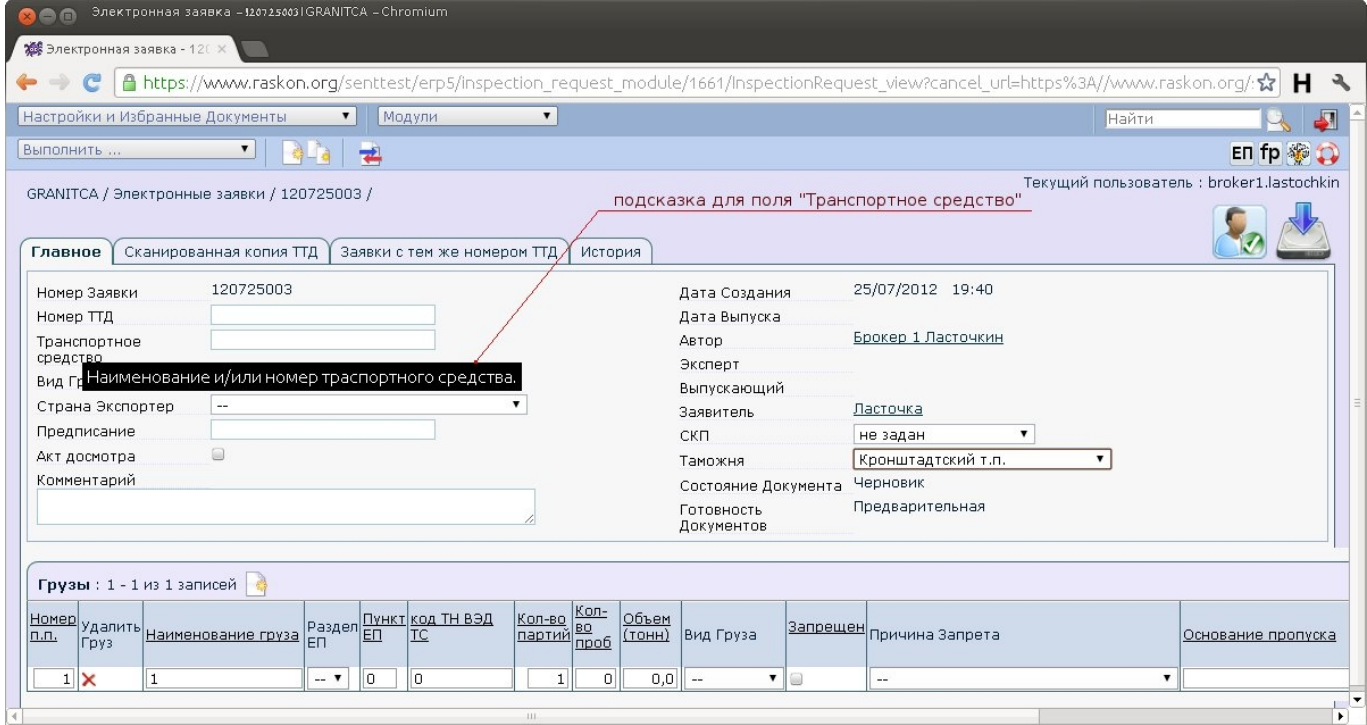

Для получения подсказки о назначения поля или кнопки поднесите к интересующему полю (кнопке) курсор мыши, через некоторое время всплывет подсказка, если для данного поля она существует.

14. Заполните поля Заявки:

- Номер ТТД (номер ТТД должен быть идентичен документам- соблюдайте большие и маленькие буквы, пробелы и прочие символы, как на оригинале)
- Транспортное средство
- Вид Груза
- Страна Экспортер
- Таможня
- Комментарии (заполняются только в том случае, если есть какие-то важные замечания, которые вы хотели бы сообщить Эксперту)
- Поле «Предписание» должно остаться пустым
- 15. Заполните строку в таблице "Грузы", расположенную внизу экрана. Поля, обязательные для заполнения
	- Наименование груза
	- Раздел Единого Перечня
	- Пункт Единого Перечня
	- Код ТН ВЭД ТС
	- Количество партий
	- Объем (тонн)
	- Вид груза
	- Основание пропуска
	- Страна изготовитель
	- Поля «Запрещен» и «Причина Запрета» должны остаться пустыми.

16. Сохраните введенные данные, нажав на кнопку сохранить .

17. При необходимости (если в ТТД перечислены несколько грузов) добавьте грузы:

17.1. 1-й способ – нажатием кнопки добавить груз в таблице "Грузы":

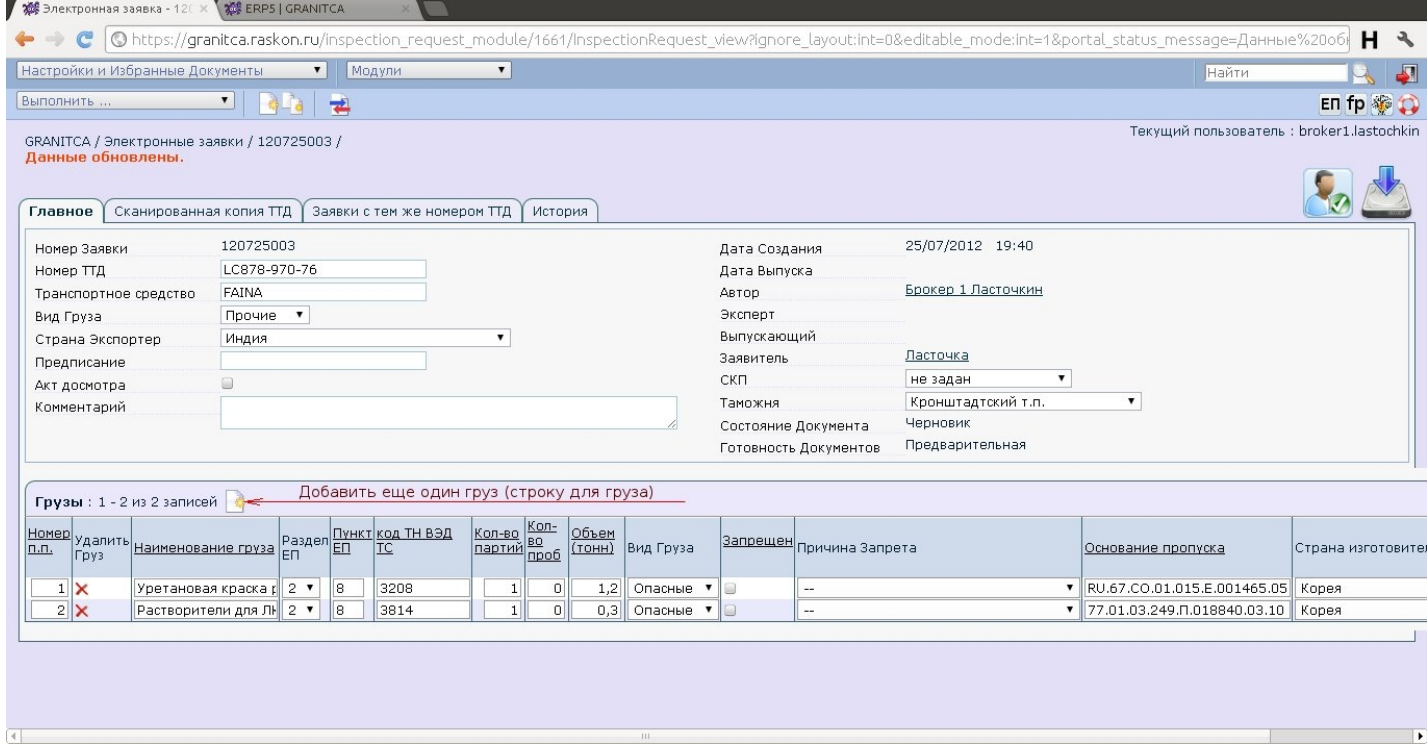

17.2. 2-й способ: в раскрывающемся меню "Выполнить..." выберите "Груз. Добавить."

18. Перед добавлением новой строчки для груза, сохраните введенные данные, нажав на кнопку

сохранить .

- 19. Проверьте и при необходимости исправьте заведенные данные.
- 20. Сохраните Заявку с помощью кнопки сохранить .
- 21. Переведите ее в состояние "На Рассмотрении" нажатием на кнопку "Отправить на рассмотрение" .
	- 21.1. Если кнопка «Отправить на Рассмотрение» отсутствует, это значит, что вы не загрузили файл со сканом в Заявку. В этом случае перейдите на вкладку «Загрузить файл» и перейдите к п.9 настоящей инструкции.
	- 21.2. Если при нажатии на кнопку "Отправить на рассмотрение"  $\bigcup_{i=1}^{\infty}$ всплыло окно:

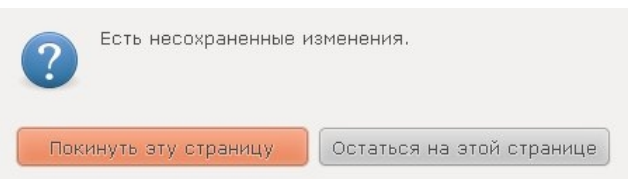

это означает, что вы забыли сохранить введенные данные перед отправкой Заявки на рассмотрение. В этом случае во всплывшем окне нажмите кнопку "Остаться на этой странице", сохраните данные с помощью кнопки «Сохранить» и опять нажмите на кнопку "Отправить на рассмотрение" .

22. Если данные были сохранены, то появится окно:

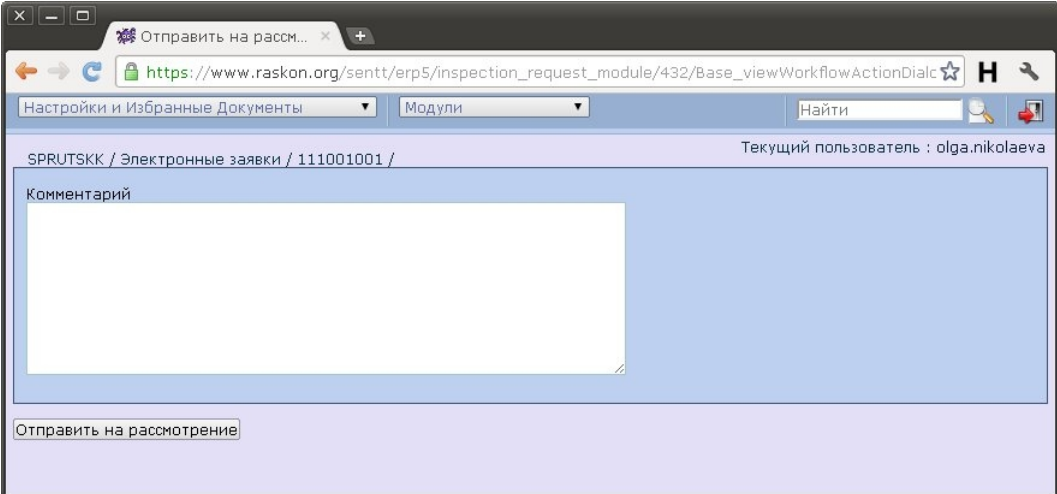

- 22.1. В поле "Комментарий" можно оставить информацию, которая будет сохранена во вкладке "История" и не может быть изменена другими пользователями.
- 22.2. Нажмите кнопку "Отправить на рассмотрение", расположенную под полем «Комментарий» .

23. Если поля Заявки были не заполнены или заполнены не правильно, Заявка не будет отправлена на рассмотрение, и в верхней части окна будут перечислены ошибки, которые необходимо исправить. После исправления необходимо вернуться к п.20 настоящей инструкции.

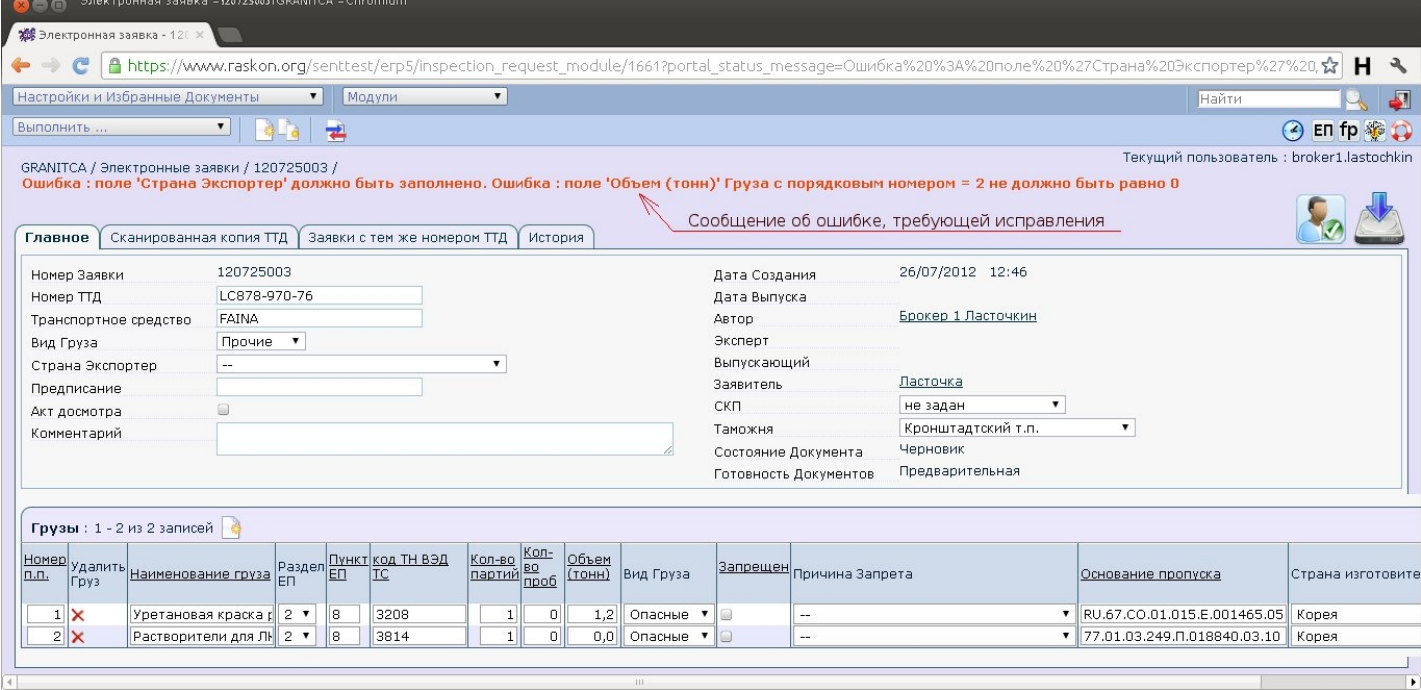

24. Заявка должна быть переведена на рассмотрение в день ее создания. Поэтому, если появилась надпись о несоответствии дня создания и момента перевода на рассмотрение:

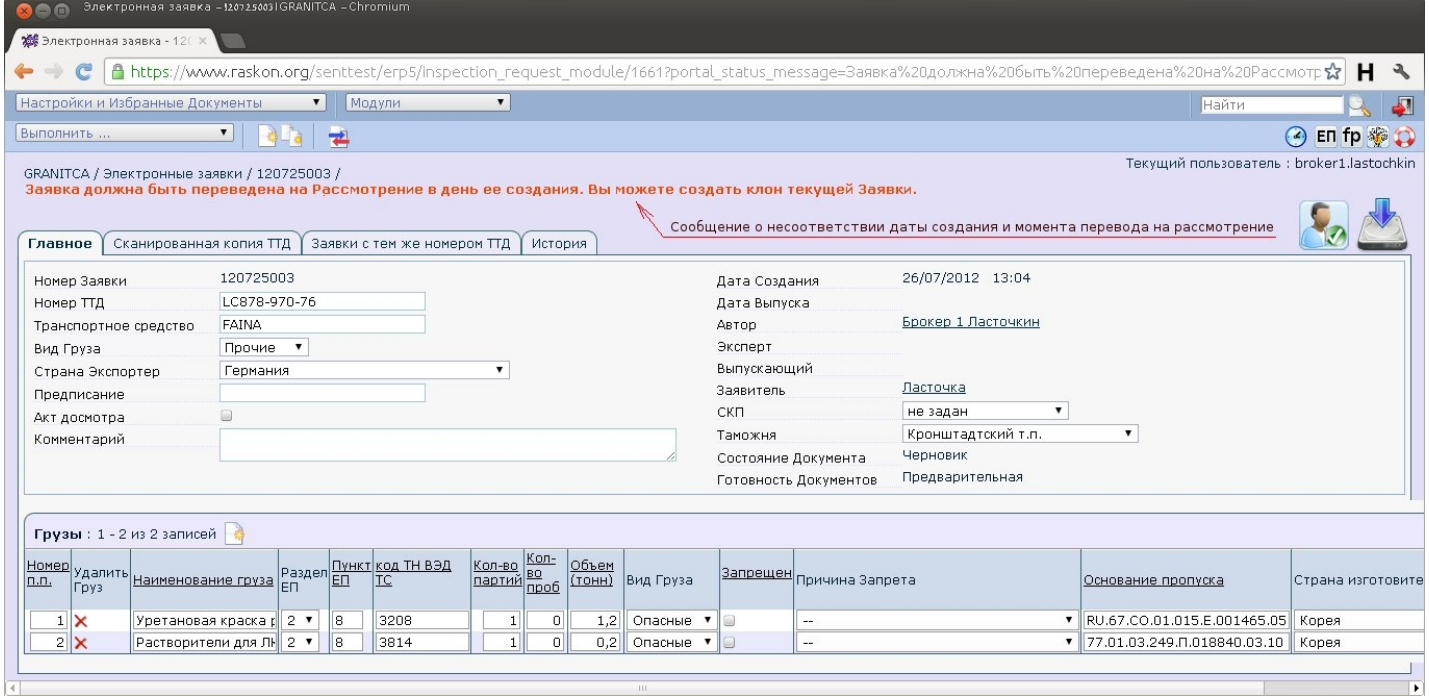

- то в этом случае:
	- необходимо создать клон текущей Заявки нажатием кнопки Создать клон
	- после нажатия кнопки "Создать клон" вы оказываетесь внутри только что созданного документа
	- в вновь созданную Заявку заново загрузить файл со сканами документов.

25. Если поля, указанные в пп. 14-15 настоящей инструкции были заполнены, дата создания Заявки соответствует дате перевода на рассмотрение, то окно программы будет выглядеть следующим образом:

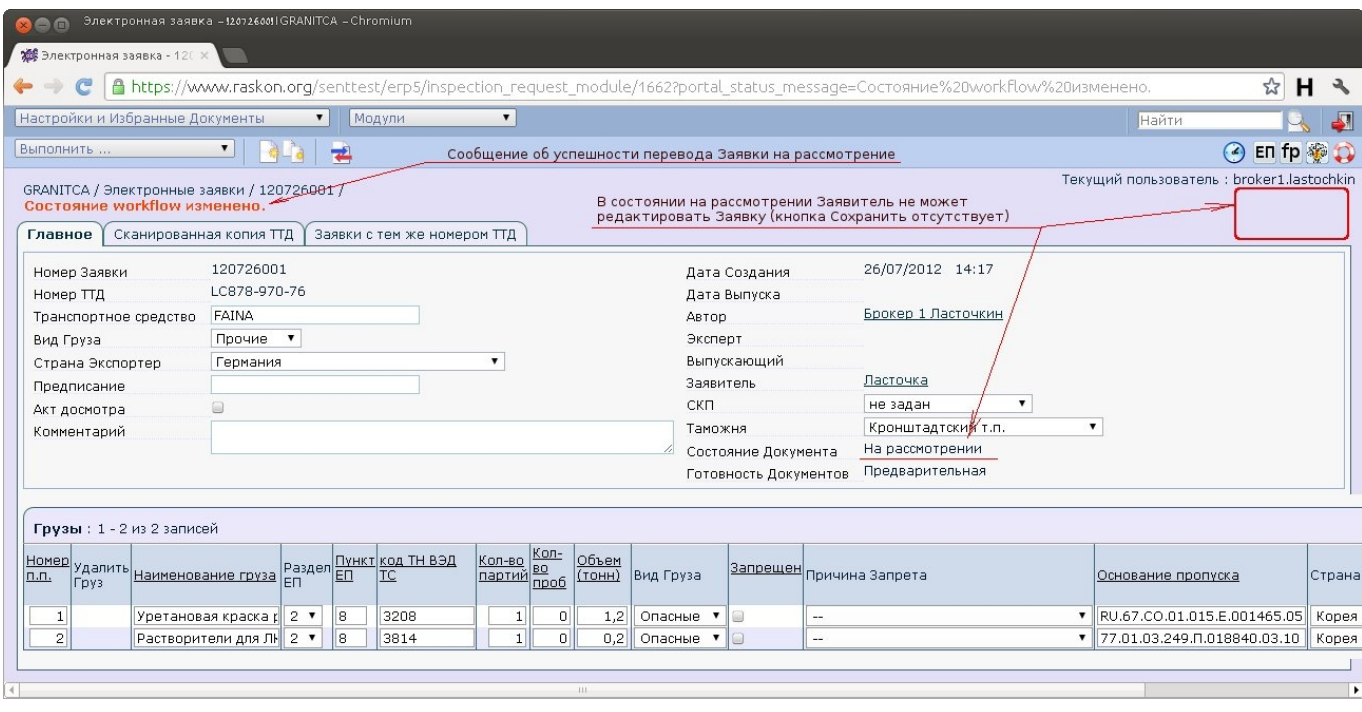

- 26. Распечатайте Уведомление о получении документов от Заявителя.
	- 26.1. Для этого нажмите на кнопку Отчет  $\blacksquare$ .
	- 26.2. В открывшемся окне нажмите кнопку "Печать уведомления"

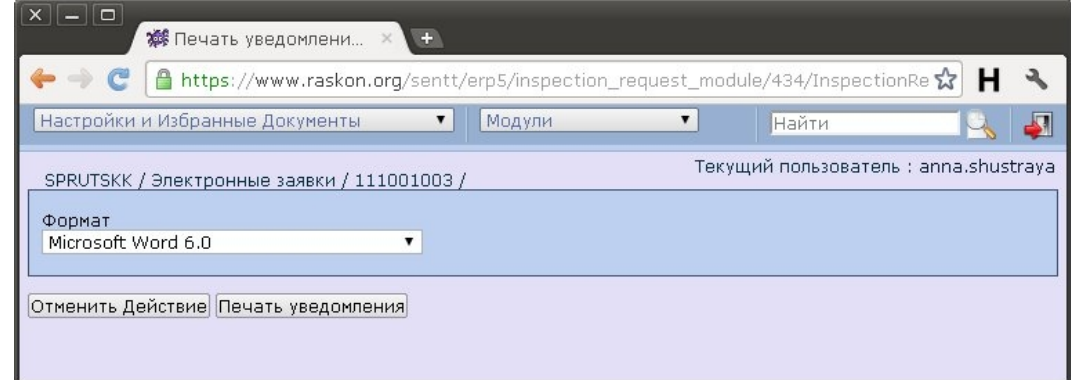

26.3. Щелчком мыши откройте файл Уведомление.doc, появившийся внизу экрана

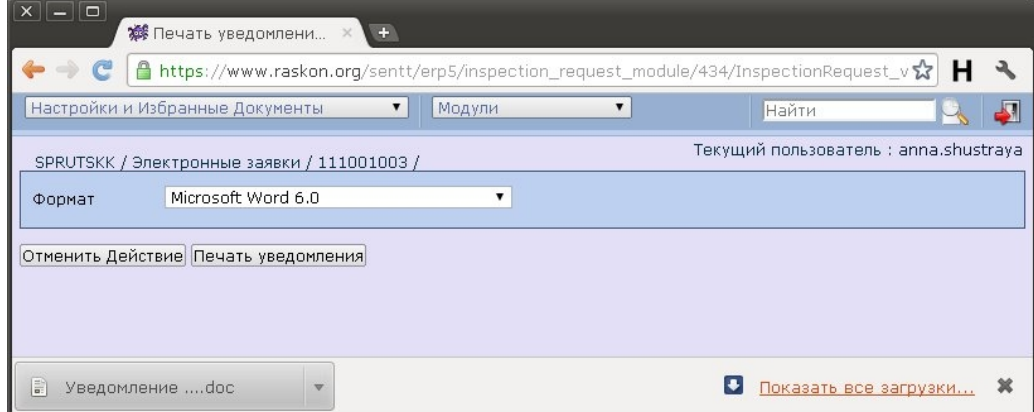

- 26.4. Распечатайте открывшийся файл.
- 27. Следующую Заявку можно создать, нажав на кнопку "Создать новый"
- 27.1. Другой способ позволяет создать новую Электронную Заявку непосредственно из списка Заявок.
- 27.2. Чтобы перейти в список Электронных Заявок, нажмите на корень хлебных крошек (breadcrumbs): GRANITCA или "/Электронные Заявки" в левом верхнем углу страницы.

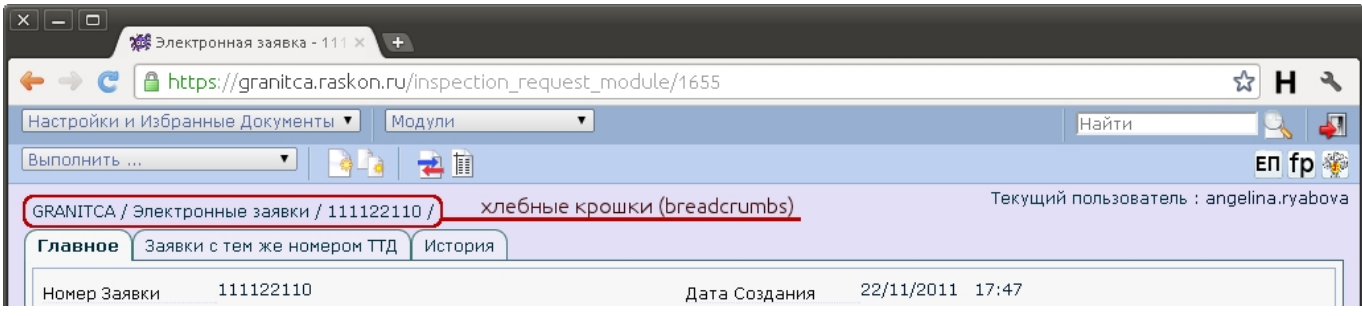

- 28. До перевода Заявки на рассмотрение ее сотояние Черновик. Черновики Электронных Заявок видит только тот пользователь, который их создал.
	- 28.1. Для создания новой Электронной Заявки из списка обратитесь к п.7 настоящей инструкции.
- 29. Заявитель видит все Заявки, созданные сотрудниками его организации, кроме Заявок в состоянии "Удален" и не своих «Черновиков».

30. Настоятельно рекомендуется удалять ненужные черновики, чтобы они не засоряли список и не вызывали вопросов при анализе отчетов о работе пользователей.

# *II. Отслеживание готовности Заявки.*

- 31. После перевода Заявки в состояние «На рассмотрение» к работе приступает Эксперт. Его задача проверить Заявку, при необходимости отредактировать и перевести ее в состояние «Ввоз разрешен», «Ввоз запрещен» или «Не подлежит СКК»
- 32. Принятое решение Заявитель может увидеть в списке Заявок в колонке «Состояние Документа». При желании сотрудник Заявителя может открыть Заявку на просмотр щелчком мышки из списка и посмотреть какие изменения были внесены в Заявку Экспертом Роспотребнадзора.
- 33. Чтобы проверить, принято ли решение по конкретной Заявке, перейдите в список Электронных Заявок (см.п.27.2 настоящей инструкции).
- 34. Нажмите на кнопку «Снять фильтр» =
- 35. Отфильтруйте список, чтобы найти нужную вам Заявку:
	- 35.1. Если вы знаете номер Заявки, отфильтруйте Заявки по номеру. Для этого введите его в поле для ввода, расположенном под наименованием колонки «Номер Заявки» и нажмите Enter.
	- 35.2. Если знаете номер ТТД, введите его в поле для фильтра по номеру ТТД и нажмите Enter. Важно ввести номер ТТД идентично номеру, указанному в бумажных документах (соблюдайте заглавные и строчные буквы, пробелы и прочие символы).

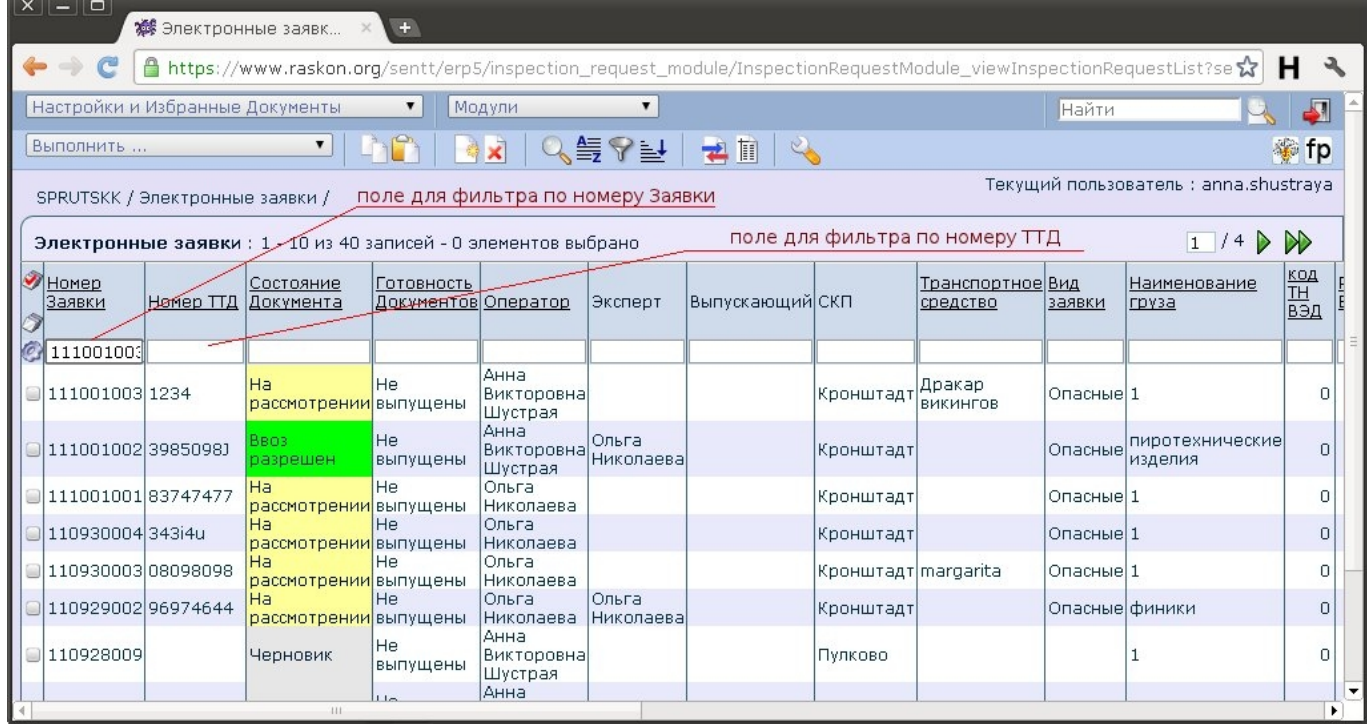

- 35.3. Любое количество неизвестных Вам символов при поиске можно заменить знаком %. Например, если ввести в строку поиска в колонке Состояние Документа %смотрен% и нажать Enter будут найдены все заявки в состоянии На рассмотрении.
- 35.4. Подробнее о поиске и фильтрации см п. 3.3 Базовой инструкции.

Не забывайте нажимать на кнопку «Снять фильтр» **=**, чтобы сбросить старый фильтр перед заданием нового.

35.5. Если вам удобней искать без применения фильтра, то полезно отсортировать Заявки по номеру или другому параметру, кликнув на название соответствующей колонки (см. п. 3.2. Базовой инструкции).

36. В поле Готовность Документов могут быть следующие значения:

- Предварительная оригиналы документов не были представлены в СКП Роспотребнадзора.
- Выпущены оригиналы документов были представлены Заявителем в СКП Роспотребнадзора и представленные оригиналы соответствуют сканам в прикрепленном к Заявке файле.
- Сканы не соответствуют оригиналам предоставленные оригиналы документов не соответствуют сканам в прикрепленном к Заявке файле.